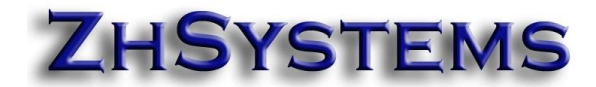

#### **CONFIGURACIÓN RESOLUCIÓN ELECTRÓNICA DIAN – HKA – ZOFTKRATES**

## Contenido

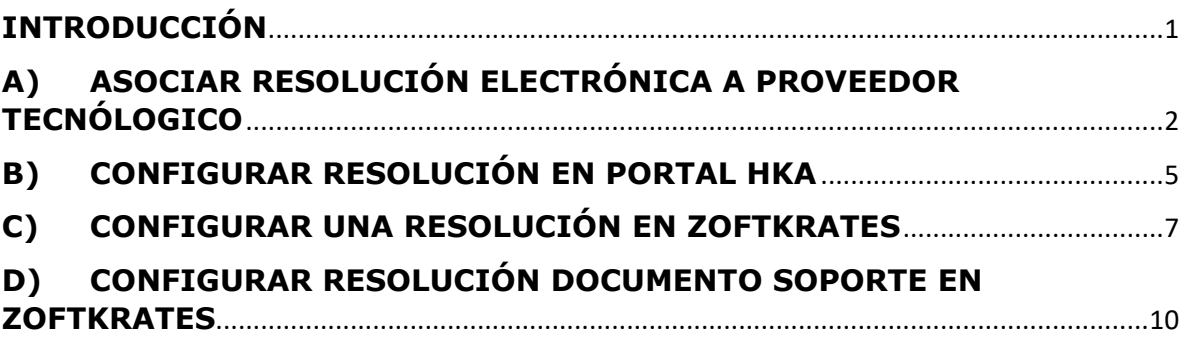

#### <span id="page-0-0"></span>**INTRODUCCIÓN**

Las resoluciones de facturación electrónica mediante proveedor tecnológico en Zoftkrates contiene tres actores DIAN – PROVEEDOR HKA y ERP ZOFTKRATES, esto conlleva a realizar varios pasos para configurarla de la siguiente manera.

- 1. Solicitar resolución en portal MUISCA de la DIAN.
- 2. Asociar la resolución al proveedor tecnología en portal de facturación electrónica de la DIAN.
- 3. Configurar resolución en portal de proveedor tecnológico.
- 4. Configurar resolución en ERP ZOFTKRATES.

Este documento explica la forma de realizar dichos pasos a excepción de solicitar la resolución en la página MUISCA de la DIAN.

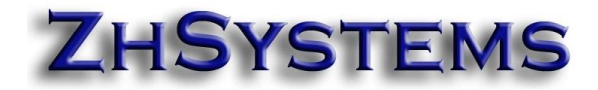

## <span id="page-1-0"></span>**A) ASOCIAR RESOLUCIÓN ELECTRÓNICA A PROVEEDOR TECNÓLOGICO**

- 1. Tener a la mano la resolución electrónica obtenida desde el portal de la DIAN.
- 2. Asociar la resolución al proveedor tecnológico HKA. Para ello Ingresar al portal de [www.dian.gov.co,](http://www.dian.gov.co/) seleccionar facturación electrónicamente que se encuentra en la parte inferior de la página

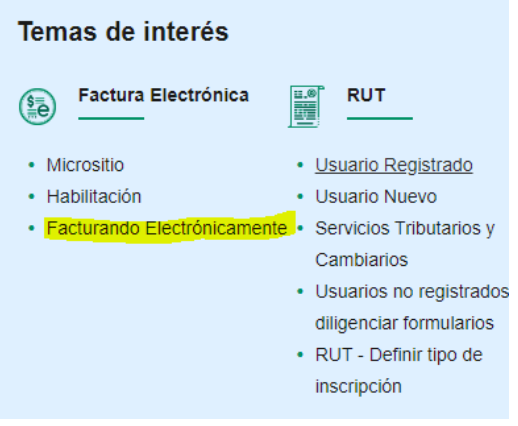

3. Al ingresar a la página de la opción seleccione empresa y luego representante legal. Luego indique la cédula del representante legal y el Nit de la empresa. Si la empresa es una persona natural seleccione inicialmente Persona. Al hacer clic en <Entrar>

aparecerá un mensaje indicando que le ha sido enviada la ruta de acceso al correo registrado en el RUT del representante legal, es decir, no llega al correo registrado en el RUT la empresa.

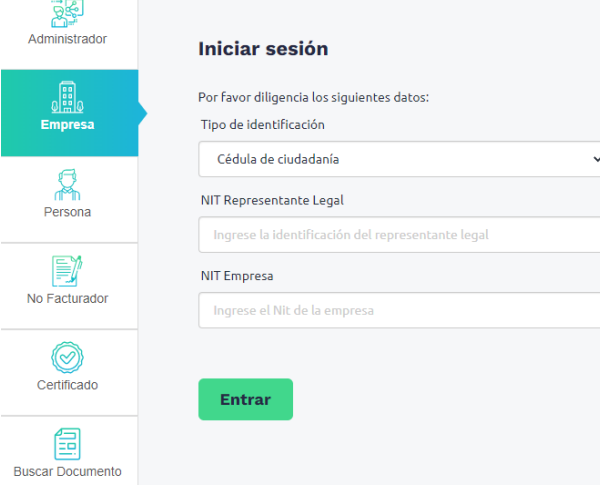

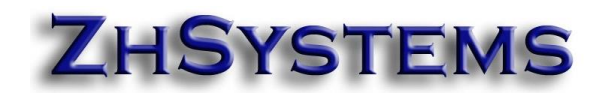

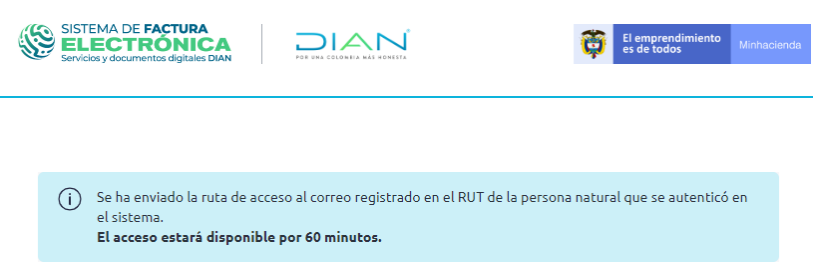

4. A la dirección correo registrado en el RUT del representante legal un corre con vínculo al portal de facturación electrónica.

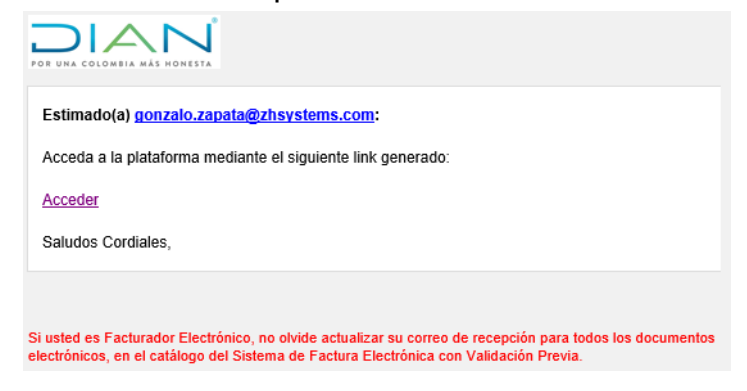

5. Al hacer clic en el vínculo <acceder> abrirá la página de facturación electrónica, seleccione configuración - asociar rangos de numeración, seleccione proveedor tecnológico HKA y el prefijo de resolución solicitada y finalmente clic en agregar. Tenga presente que la resoluciones solicitadas a la DIAN pueden demorar más de una hroa en aparecer disponibles en esta página.

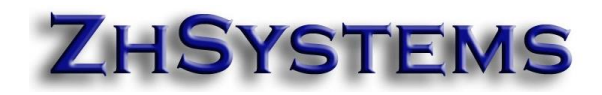

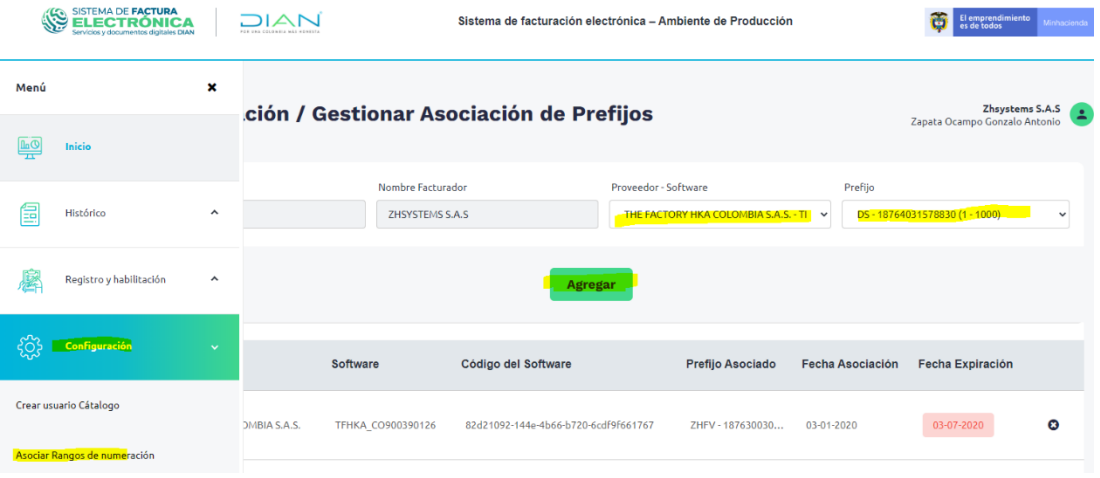

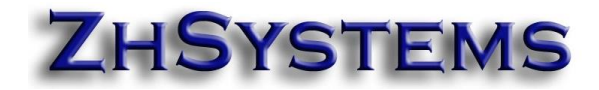

#### **B) CONFIGURAR RESOLUCIÓN EN PORTAL HKA**

- <span id="page-4-0"></span>1. Ingresar al portal de Factory HKA [https://factura21.thefactoryhka.com.co/,](https://factura21.thefactoryhka.com.co/) indique su usuario y contraseña.
- 2. Seleccione la opción Configuración Datos Fiscales, y luego la opción agregar secuencial.

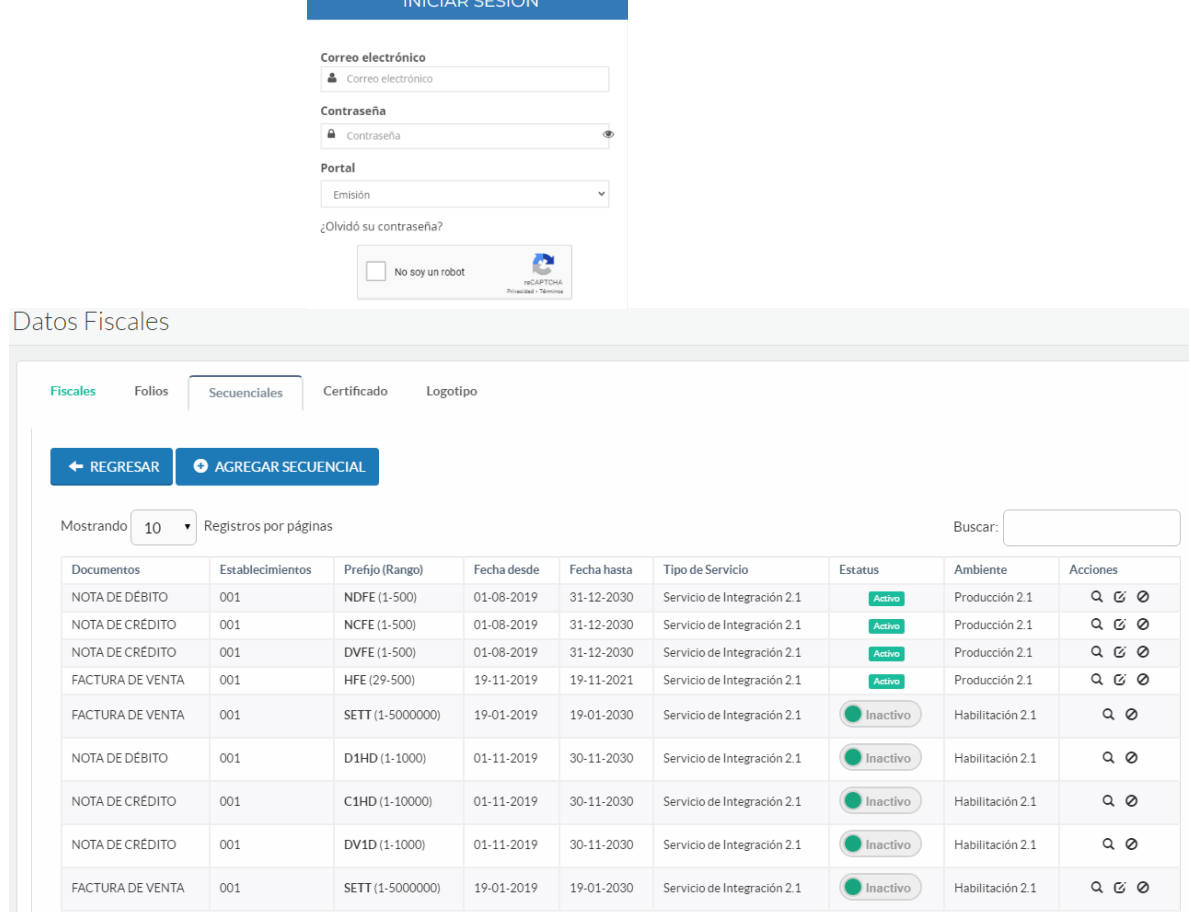

3. Indique la información de la resolución a agregar. Tipo documento: Factura – Tipo Operación: Venta/Exportación: Tipo servicio: Integración – Modalidad: Manual con Prefijo – Numeración de resolución: La resolución asociada en la DIAN – Prefijo: Prefijo de la resolución. La demás información será complementada automáticamente. Finalmente haga clic en adicionar resolución.

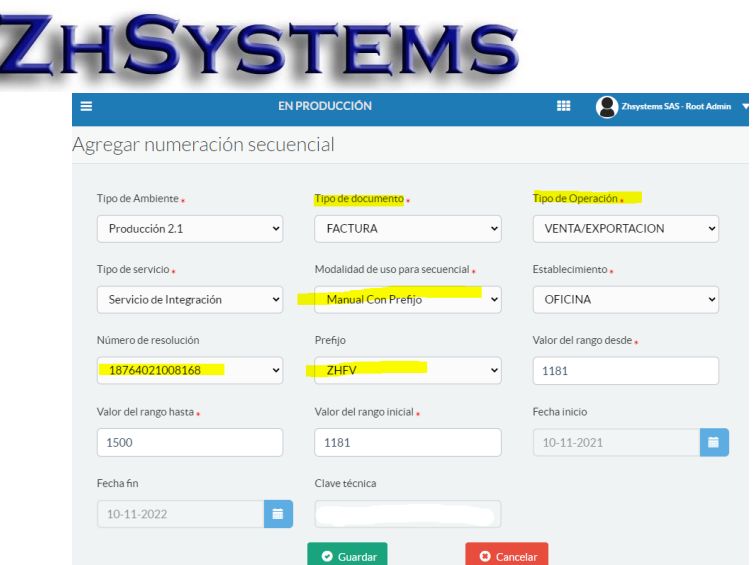

**Importante**: Si tiene una resolución de habilitación, es decir, que la resolución está vencida por fecha y no por consecutivos se debe:

- **a.** Verificar que no tenga documentos pendientes para enviar de la anterior resolución en zoftkrates. Esto se hace haciendo clic en el botón "**Estados FE**" en la pestaña acciones de facturación en Zoftkrates. En caso de tener alguna factura pendiente enviarla. Validar igualmente que no le falten consecutivos a su facturación.
- **b.** Luego de validado las facturas pendientes por enviar y enviadas las faltantes. En HKA en la opción Configuración – Datos Fiscales – Secuenciales hacer clic en la acción "Inactivar secuencial" de la resolución de vigencia anterior.
- 4. Una vez configurada la resolución en HKA configurar en Zoftkrates la resolución. Esto se hace en la opción archivo configurar empresa pestaña Información tributaria. Ver procedimiento más adelante.

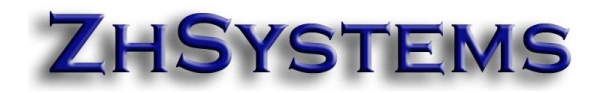

#### <span id="page-6-0"></span>**C) CONFIGURAR UNA RESOLUCIÓN EN ZOFTKRATES**

1. Ingrese a la opción archivo – configurar empresa. Seleccione la pestaña "Información tributaria" y luego la pestaña "Lista resoluciones".

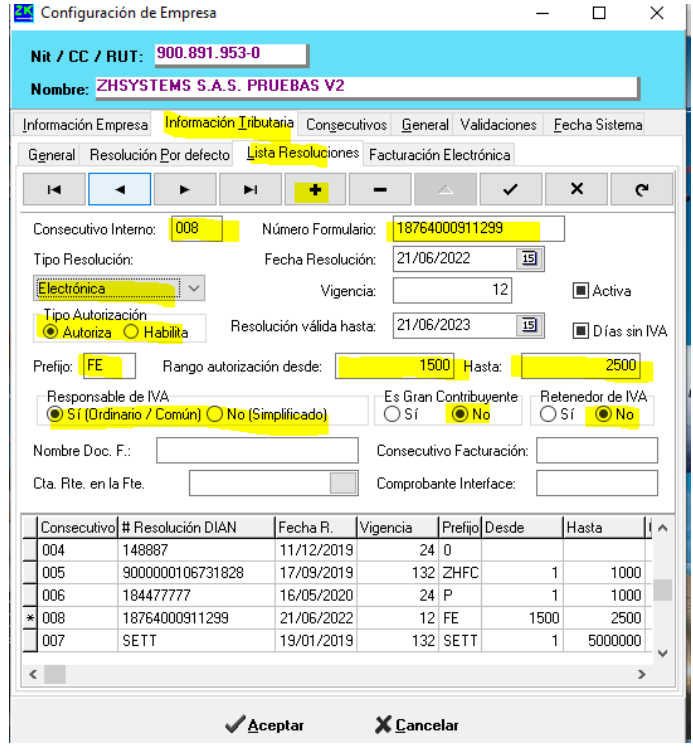

- 2. Haga clic en el botón  $\Box$  adicionar e ingrese la información de la siguiente forma:
	- a. **Consecutivo interno**: Corresponde a los consecutivos internos de resolución.
	- b. **Número formulación**: El número de la resolución DIAN, usualmente inicia con el número 1876. Esté dato está en la parte superior del formulario en la p.
	- c. **Tipo de resolución**. Debe indicar si es Electrónica, POS, Contingencia (papel para la DIAN) o compras (documento soporte). Los tipos Papel y computador existen por compatibilidad histórica y ya no son válidas ante la DIAN. Segunda hoja casilla 30 o Modalidad.

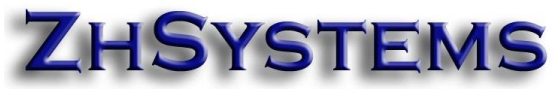

- d. **Fecha resolución**. Fecha en que fue expedida la resolución, esta información está en la parte inferior de la resolución.
- e. **Tipo autorización**: Segunda hoja casilla 34 Tipo Solicitud.
- f. **Vigencia**: Número de meses que durará la resolución, se encuentra en la segunda hoja casilla 38.
- g. **Prefijo**: Casilla 31.
- h. **Rango**: Casillas 32 y 33.
- i. Activar la casilla "Días sin IVA" si la resolución aplica para días sin IVA. Actualmente resoluciones tipo ✓ electrónicas o de contingencia.
- 3. Una vez ingresada la información haga clic en el botón guardar cambios.
- 4. Si la resolución es de habilitación busque la resolución anterior asociada a la nueva resolución y deje la casilla "Activa" en blanco.
- 5. En la pestaña resolución por defecto seleccione la resolución

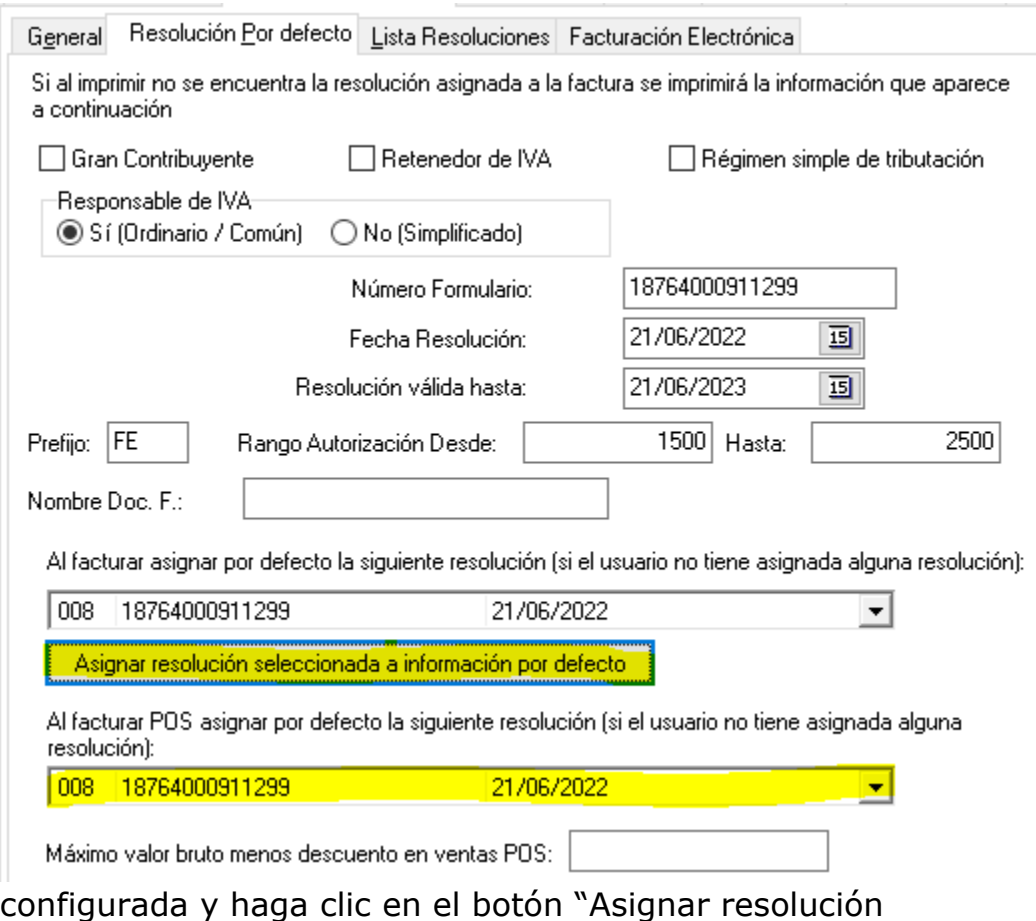

seleccionada a información por defecto".

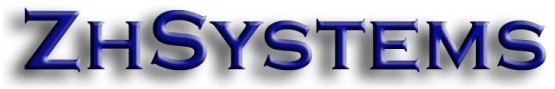

6. En caso de que de resolución POS configurar la nueva resolución en la lista "*Al facturar POS asignar por defecto la siguiente resolución*"

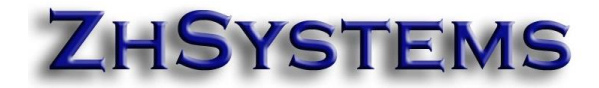

#### <span id="page-9-0"></span>**D)CONFIGURAR RESOLUCIÓN DOCUMENTO SOPORTE EN ZOFTKRATES**

#### [Descargar Información sobre documento soporte](https://www.zhsystems.com/descargas/Documento_soporte_en_adquisiciones_efectuadas.pdf)

Para la expedición de estos documentos requiere resolución autorización numeración de **DOCUMENTO SOPORTE** el cual se solicita de manera similar a la resolución de facturación descripto en la sección A. Para DOCUMENTOS SOPORTE ELECTRÓNICOS es recomendamos solicitar la autorización de numeración para con prefijo **DSE**.

La configuración de la numeración de autorización DOCUMENTO

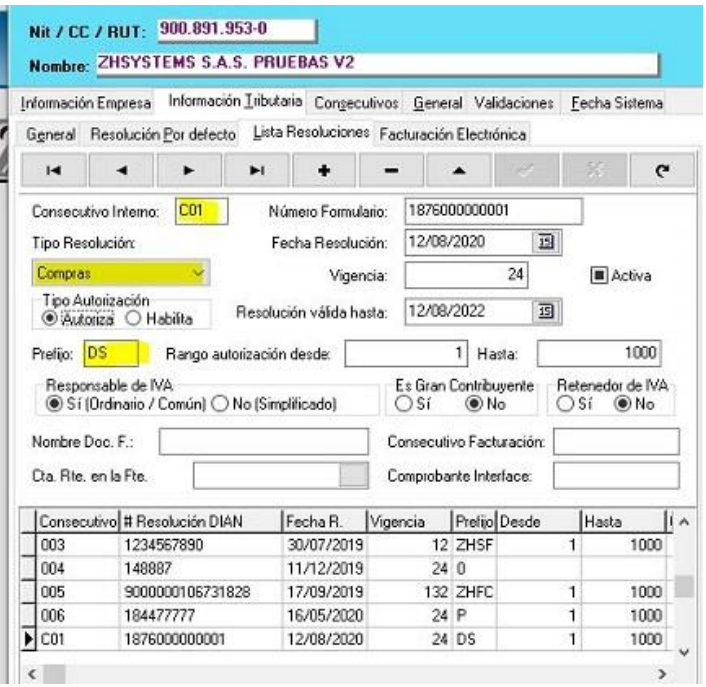

SOPORTE ELECTRÓNICO se realiza en Zoftkrates de la misma manera que las resoluciones de facturación (Archivo - Configurar empresa - Información Tributaria - Lista Resoluciones). Cuando adicione la resolución de DOCUMENTO SOPORTE anteponga en consecutivo la letra "C" (Ejemplo C01), en tipo resolución seleccione **Compra** y en las demás casillas configurar la información tal como aparece en el documento autorización de la DIAN.

Para completar la configuración es necesario configurar el prefijo de la autorización en los documentos de compra de manera que pueda manejar un prefijo diferente tanto para las compras normales y como para las compras de documentos soporte. Para ello seleccione archivo configurar empresa - consecutivos - consecutivos por prefijo, clic en adicionar, en casilla Tipo Documento seleccionar COMPRAS, indicar

# **ZHSYSTEMS**

como prefijo 0 y en nombre "Compras" y por último clic en botón guardar; ahora adicione el prefijo de DOCUMENTO SOPORTE; clic en

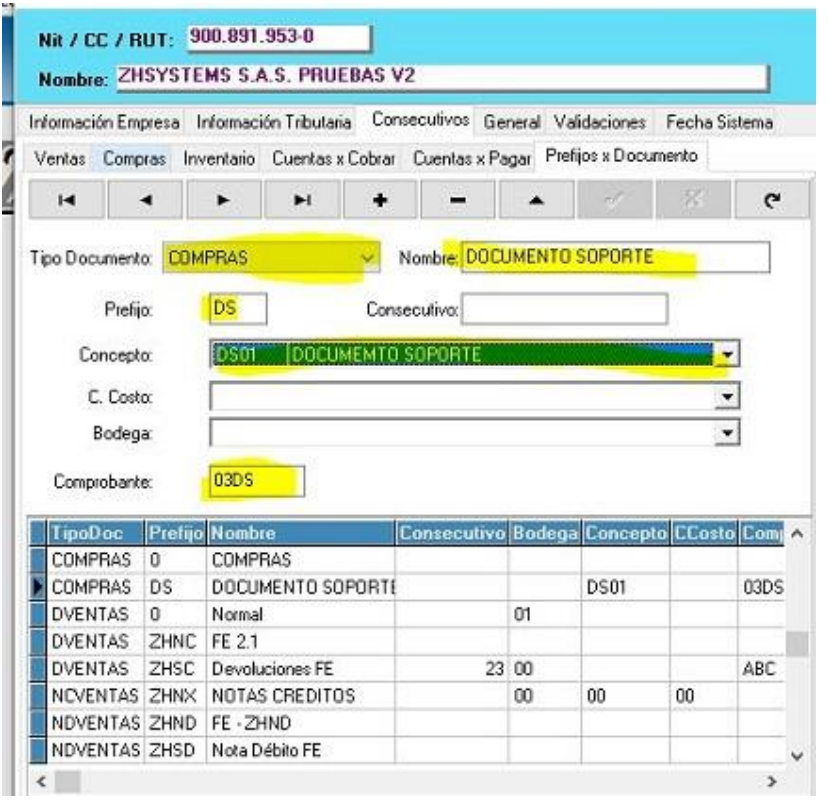

adicionar, indicar prefijo igual al configurado en la resolución de documento soporte (DSE), en nombre indicar "Documento Soporte", en comprobante indique el código para el comprobante contable a pasar en interface contable, finalmente haga clic en guardar.

Si requiere manejar cuenta contable de cartera para los DOCUMENTOS SOPORTE diferente a

las compras haga lo siguiente: Cree un concepto para documentos soporte y en la configuración de prefijos por tipo de documento asocie dicho concepto al prefijo respectivo. En el concepto configure la respectiva cuenta en casillas de compras y órdenes de pago.

Importante, valide que no tenga configurado algún consecutivo para compras en la pestaña Compras.

La anterior configuración permite que adicionar una compra el sistema solicite el prefijo para el documento que desee adicionar la mostrar las opciones anteriormente configuradas "0 – Normal" y "DSE – Documento Soporte".

El programa cuenta con tres diseños de compras básicos: Compra (Formato estándar de compra a proveedores),

"Compra\_DocumentoSoporte" anterior formato de documento soporte y el formato "**Compra\_DS**". Este último contiene las especificaciones de la representación gráfica del "Documento Soporte Electrónico" entre

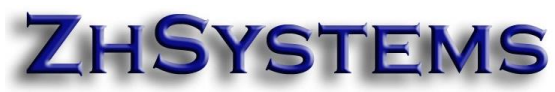

ellos contiene la información de la resolución, el código CUDS (Código Único de Documento Soporte) y el código QR.

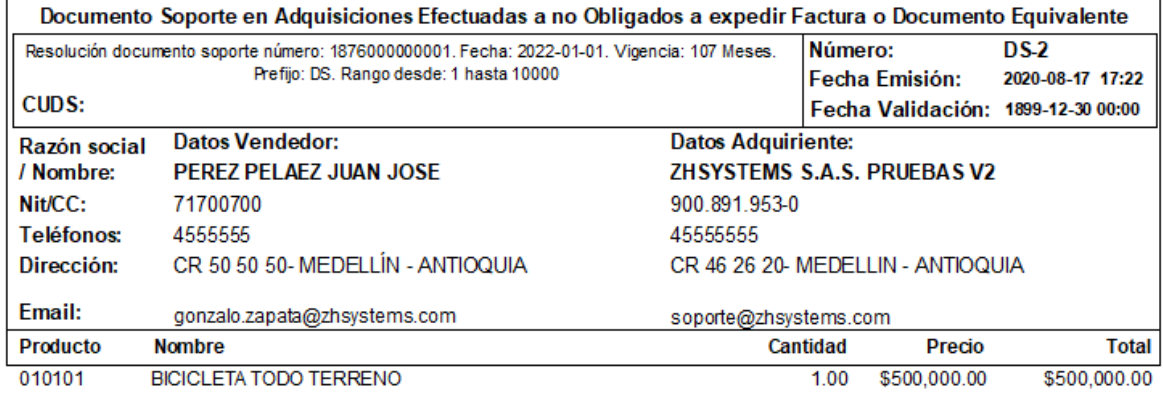

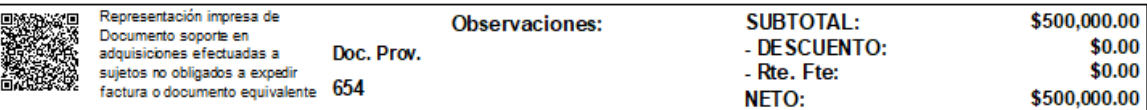

Impreso por Software Administrativo ZOFTKRATES - Suministrado por ZhSystems SAS. NIT 900891953-0 www.zhsystems.com Página 1 de 1